# UPLOADING ISPRING FILES INTO WTCLASS

During the conversion of a presentation using iSpring, a folder is created containing the files necessary for the presentation. It will likely automatically appear when the conversion process completes along with opening the presentation in your browser.

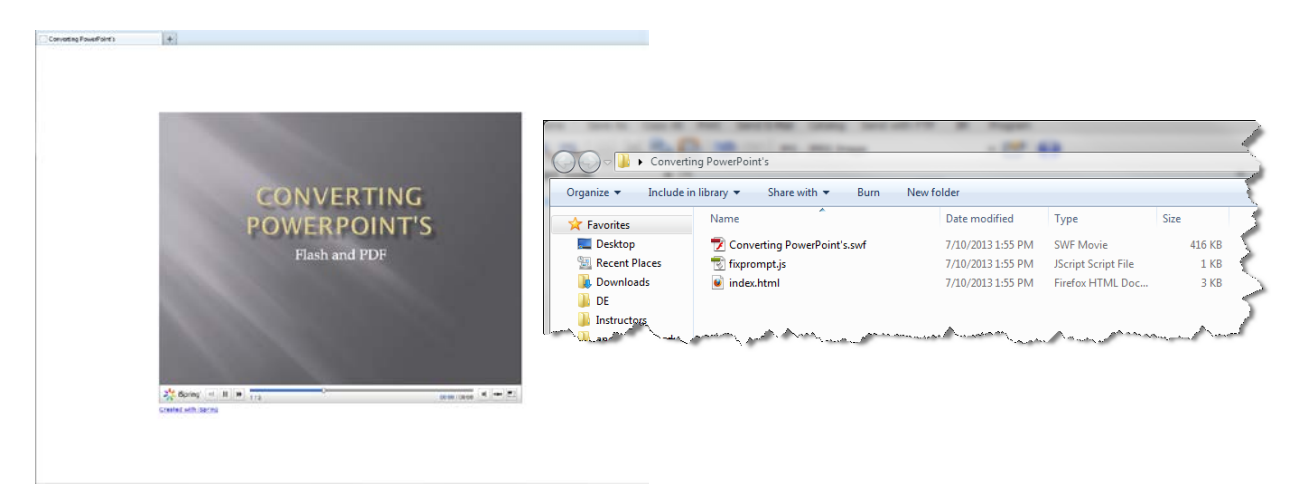

**Step 1**: Locate the folder just created. Right-click on the folder, select "**Send to**", then select "**Compressed (zipped) folder**."

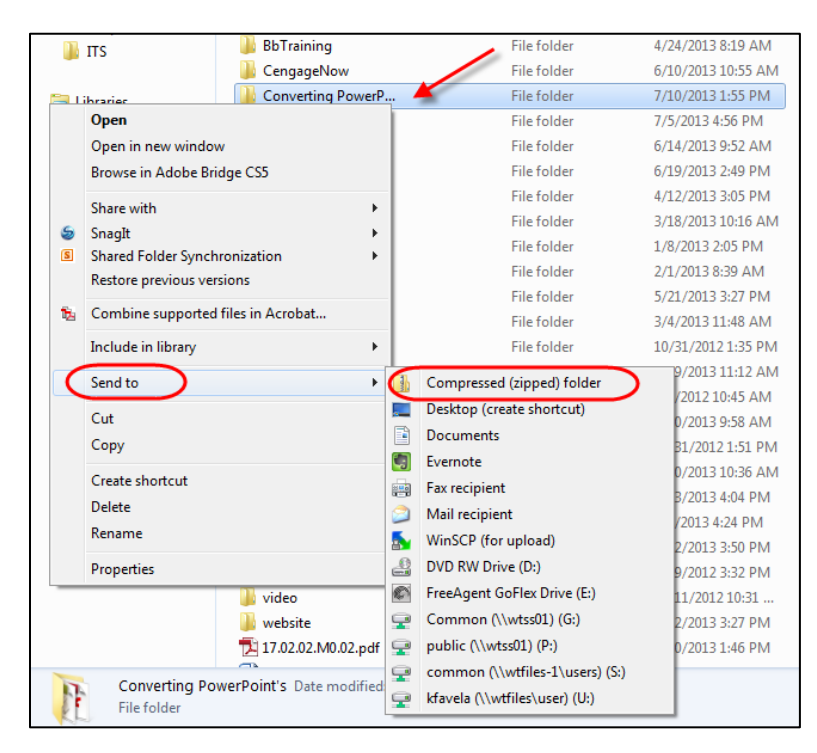

This will create a zip file that you will upload into WTClass.

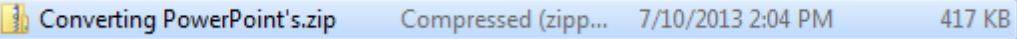

## **STEP 2**: UPLOADING THE ZIP FILE INTO THE COURSE CONTENT COLLECTION

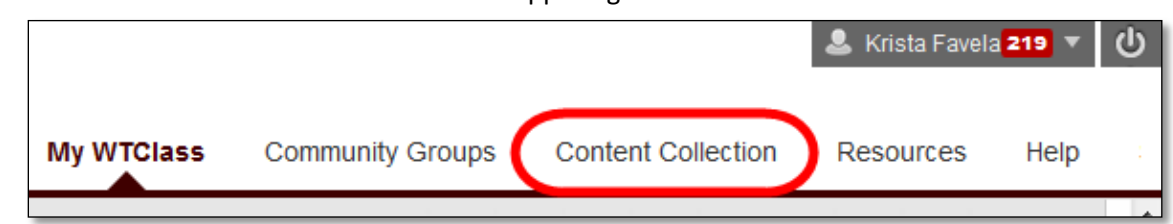

Upload  $\sim$ 

★ Folder Name Intro

**Create Folder** 

Submit

Cancel

1. Click on the Content Collection tab in the upper right corner of WTClass.

- 2. On the Action bar, select **Create Folder**.
- 3. Enter a **Folder Name** similar to the title of your video.

Tip: You may want to start by

creating a folder for your course, and

entering this folder to then create individual video folders.

- 4. Click **Submit**.
- 5. Locate the folder you just created, and click on it to open the folder.

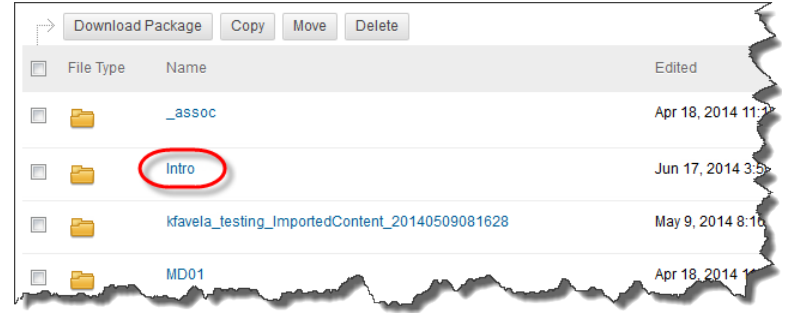

6. On the Action bar, move your mouse over **Upload** and select **Upload Zip Package**.

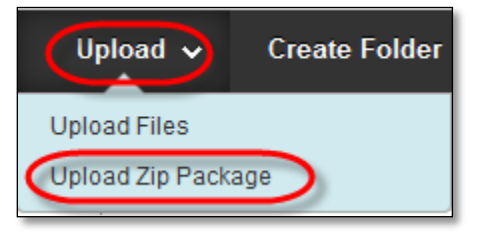

7. Click Browse.

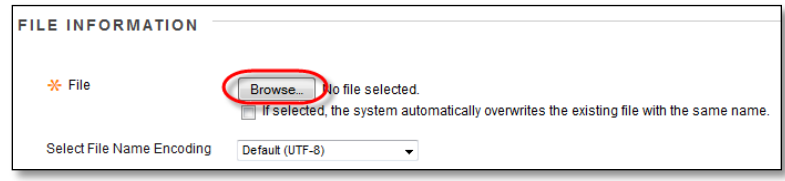

8. Locate your Zipped Camtasia file, and click Open.

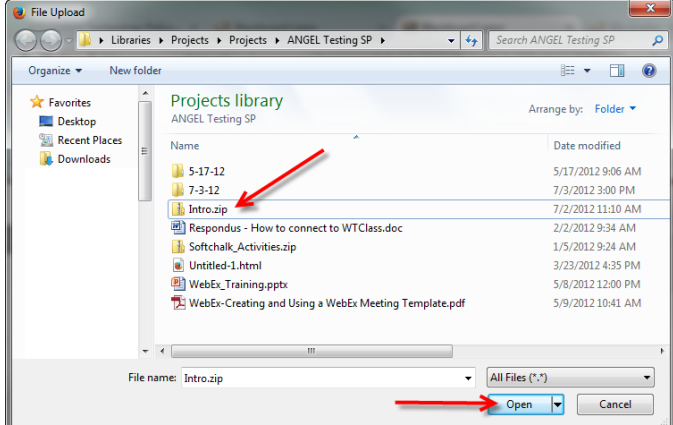

- 9. Click **Submit**.
- 10. Blackboard will unpackage your zip file and list all of the files.

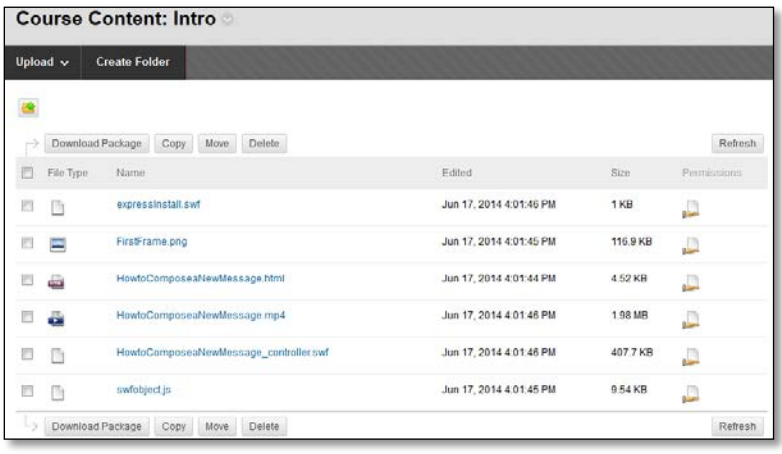

# **STEP 3**: ADDING THE VIDEO FOR STUDENT ACCESS

- 1. Go to the **Content area** where you would like for the students to access the video.
- 2. On the Action bar, move your most over **Build Content**, and select **File**.

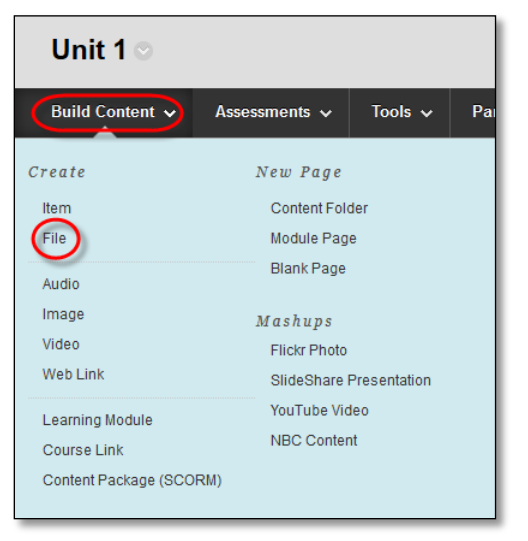

3. Enter a title in the **Name** box.

#### 4. Select **Browse Content Collection**.

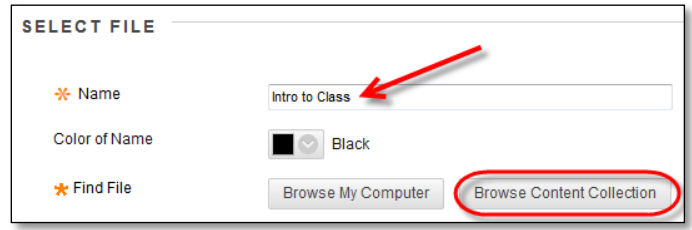

5. Change the location to "My Content" by moving your mouse over the **Browse** button, and selecting **My Content**.

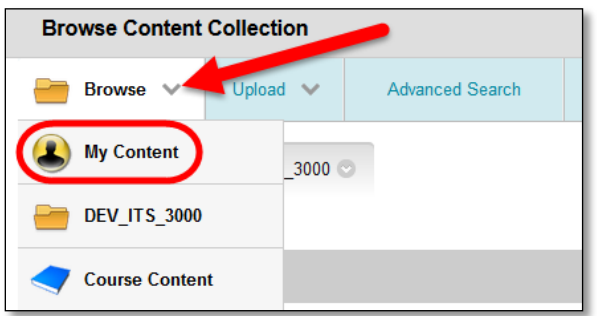

6. Locate and select the folder you created earlier.

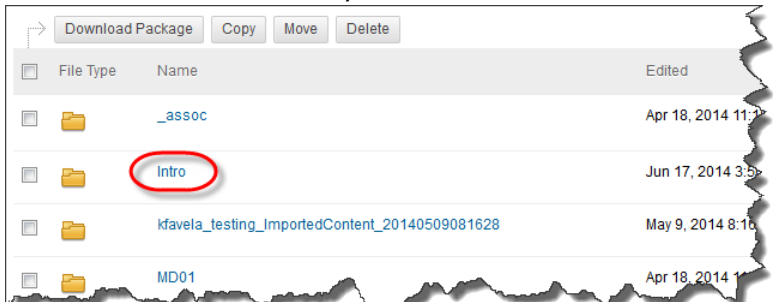

7. Locate the .html file and select the box next to it.

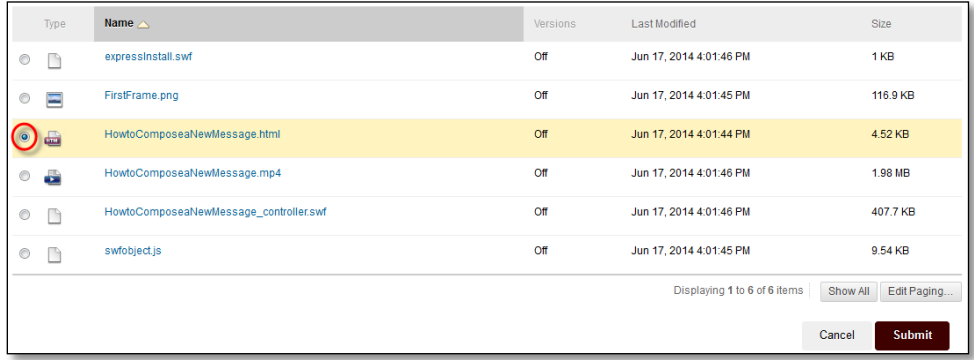

- 8. Click **Submit**.
- 9. Ensure that "**Give users access to all files and folders in the folder**" is selected.

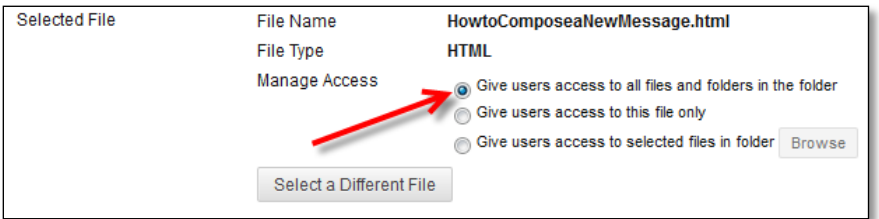

10. Select any remaining settings you would like.

### 11. Click **Submit**.

12. Click on the newly created link to access your Camtasia video.

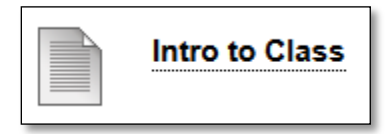